# **EDUROAM**

Fagskolen tar i bruk nytt trådløst nett med SSID «eduroam». Nettet er knyttet til Fagskolens lokalt nett slik at skrivere osv. nås. Eduroam er også et globalt system og man kan koble til over hele verden der eduroam tilbys (https://eduroam.org/where/).

For å koble til eduroam er det 2 steg man må fullføre – først må man sette opp brukeren og så må man installere nettet på enhetene som skal kobles til.

#### *A. Sette opp bruker til eduroam*

1. Gå til nettsiden https://feidehotell.sikt.no/ og velg Fagskolen i Nord:

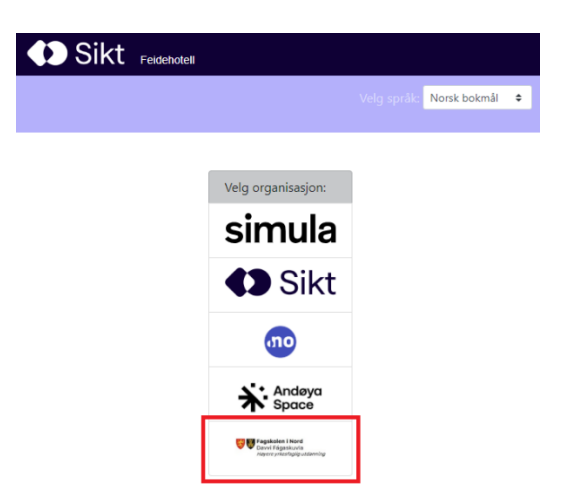

2. Klikk på «Glemt/Hent passord» i menylinjen

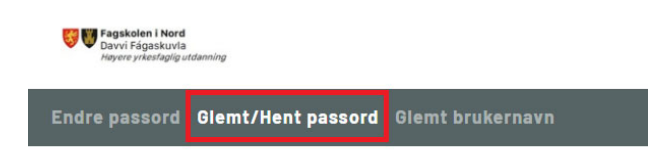

3. Skriv inn brukernavnet ditt (det er delen foran @tffk.no/@elev.tffk.no i din nåværende epost-adresse) og klikk på «Send meg nytt passord». Ikke velg «Send på SMS» siden det er ingen mobilnummer registrert i systemet!

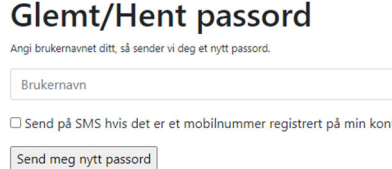

4. Du får tilsendt epost med emne og avsender som vist under

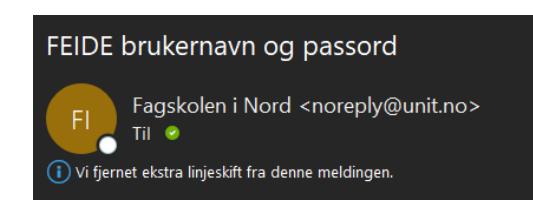

Her står ditt brukernavn og passordet du ble tildelt.

5. Du kan nå endre passordet ditt ved å velge «Endre passord» i menylinjen:

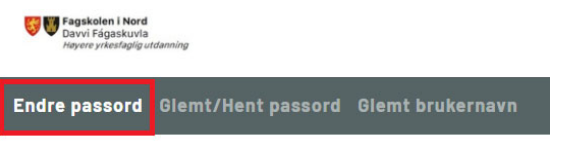

6. Skriv inn brukernavnet og passordet du fikk og så gi deg et nytt passord, som må være minst 10 tegn med minst en stor og en liten bokstav, ett siffer og ett spesialtegn. (Du kan gjerne bruke samme passord som du har i TFFK-kontoen).

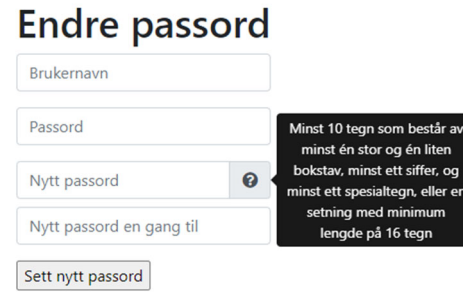

7. Brukeren din er nå klar.

## **B.** *Installere tilgang til eduroam-nettverket*

## *Bærbar PC (unntatt Apple)*

1. For å sette opp eduroam på en bærbar PC (unntatt Apple) gå til nettsiden https://www.geteduroam.app/ og velg «Windows»

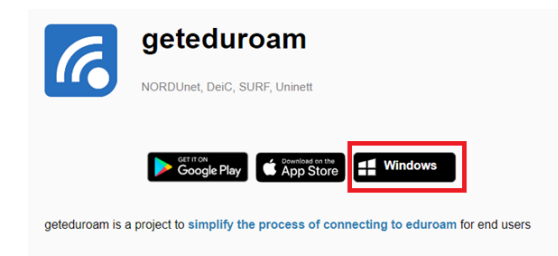

2. Åpne filen som ble lastet ned. Klikk på «Connect to eduroam".

3. Begynn å skrive inn fagskolen og velg deretter «Fagskolen i Nord». Klikk på «Next».

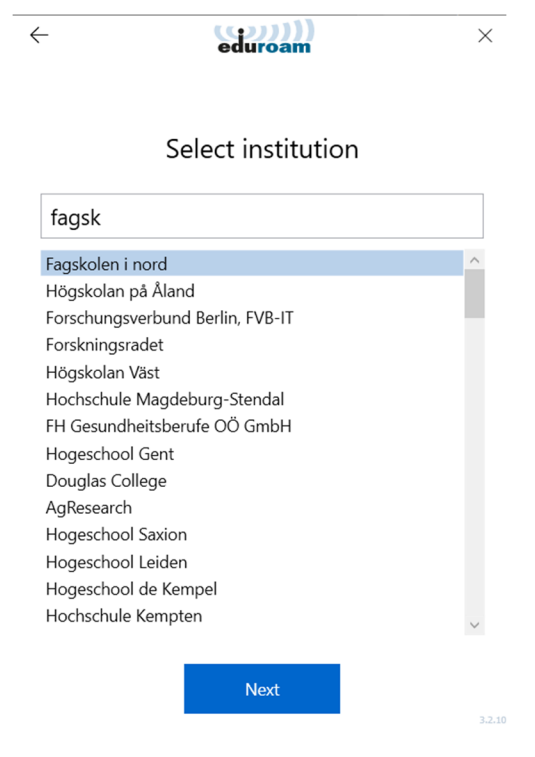

- 4. Klikk på «Next» en gang til.
- 5. Klikk på install for å installere sertifikat(er)

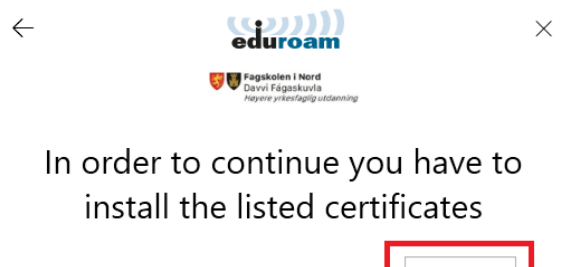

Uninett Certificate Authority G2

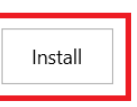

6. Bekreft sikkerhetsadvarsel med å klikke på «Ja»

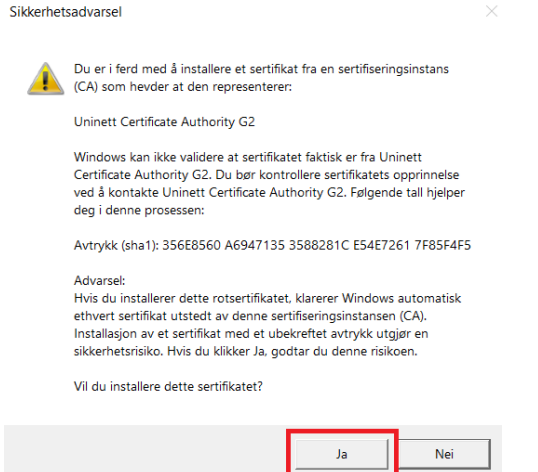

7. Når sertifikat er installert, velger du «Next».

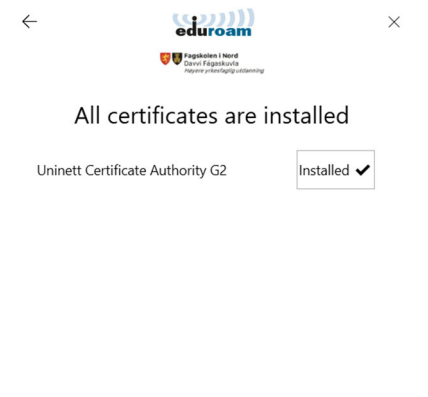

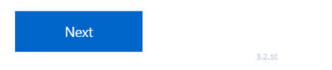

8. Skriv inn hele epost-adressen din (inkl. @tffk.no resp. @elev.tffk.no) og passord du har laget og etterpå «Connect».

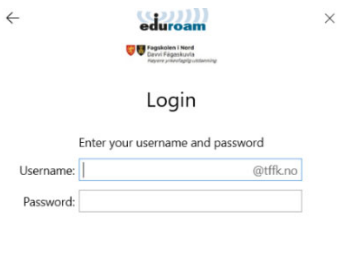

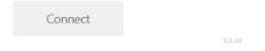

9. PCen kobles automatisk til eduroam-nettverket. Klikk på «Close»

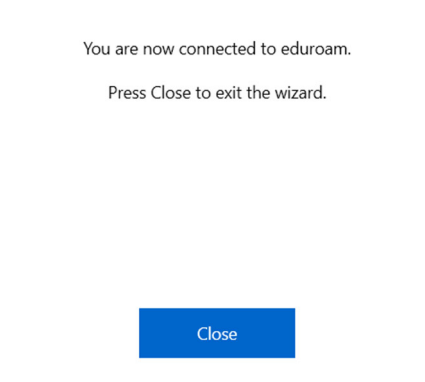

## *Bærbar PC - Apple*

1. Gå til nettsiden https://www.eduroam.no/ og velg «Connect»

 $3.3$ 

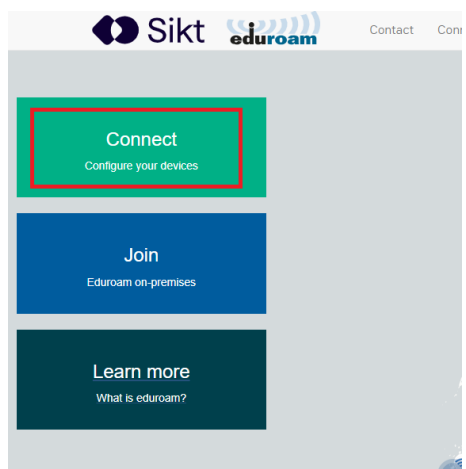

2. Begynn å skrive inn fagskolen og velg deretter «Fagskolen i Nord»

**o** Sikt 2023

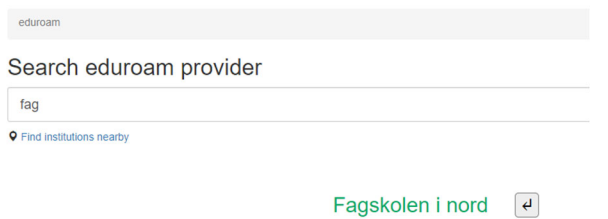

3. Du får utvalg av muligheter for å laste ned installasjonsprogrammet – velg «Apple device»

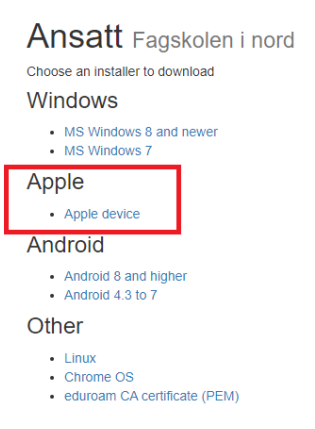

4. Start programmet og følg instruksjonene.

### *Mobil enhet*

- 1. Last ned appen «geteduroam» fra "SURF B.V." i Google Play Store or Apple App Store.
- 2. Åpne appen og begynn å skrive inn fagskolen.

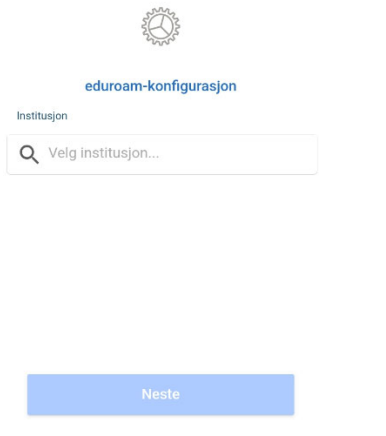

3. Velg «Faksolen i Nord» når valget dukker opp

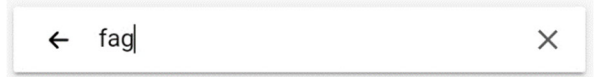

Fagskolen i nord

#### 4. Velg «Neste»

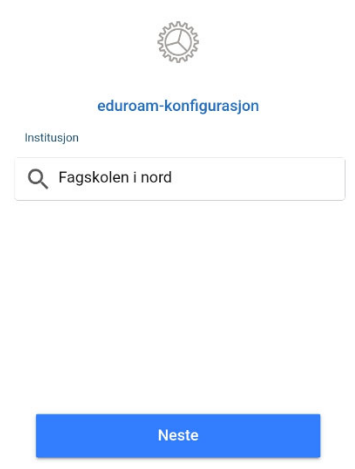

5. Skriv inn hele epost-adressen din (inkl. @tffk.no resp. @elev.tffk.no) og passord og velg deretter «Koble til nettverket»

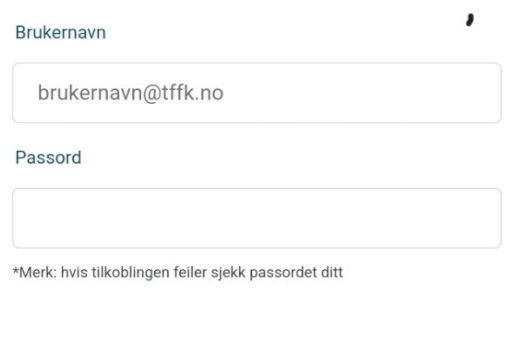

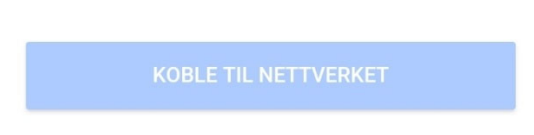

6. Nettverket og sertifikatet installeres automatisk og mobile enhet kobles til eduroam automatisk. Velg «OK» for å avslutte appen.

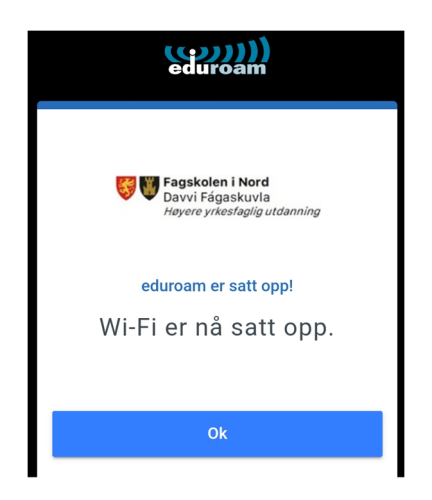

For mer informasjon om eduroam se nettsidene

https://eduroam.org/ https://www.eduroam.no/

Ved spørsmål ta kontakt med IKT-avdeling.